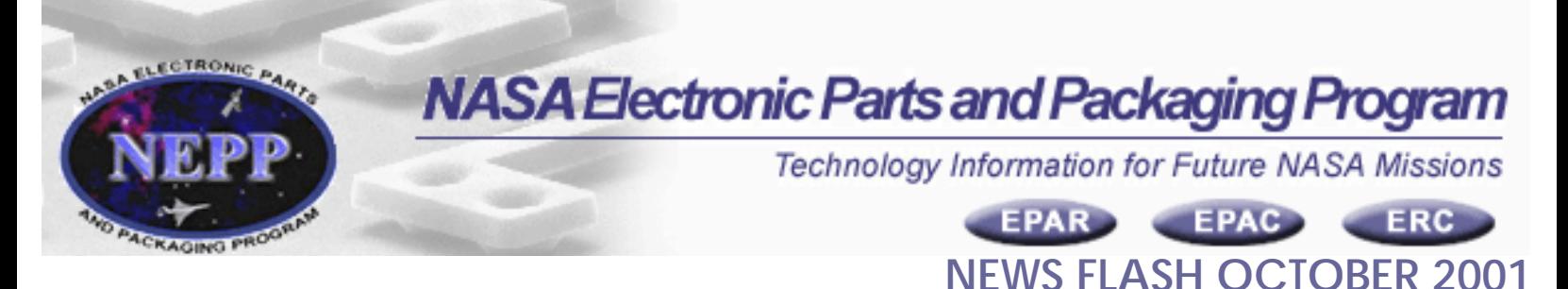

# **NEW NEPP WEBSITE ROLLOUT**

The final touches are being added to the new NEPP website for rollout on Friday, November 2, 2001. The new site is excellent for allowing users to locate NEPP research and information more quickly and thoroughly. The site provides a logically organized collection of NEPP and non-NEPP parts, packaging, and radiation effects information. The new organizational flow reduces the time an individual user spends finding, searching, and reviewing disparate resources for parts, packaging and radiation effects information.

Some of the new features include:

# **Improved Search Capability** ●

Search allows simple navigation with powerful and easy to use queries. It provides a highly customizable search interface. For example, below is a link to the search page. Once you are on the page, type the word "capacitors" in the space entitled **Search Local Data.** You can search by the three different categories listed below, and the result will display all applicable matches:

**NEPP Website Content** - Other content within the NEPP site. **NEPP Website Publications** - Publications on the NEPP site. **NASA Parts Selection List** - Listing of EEE part types which the NEPP Program recommends for NASA flight projects based on evaluations, risk assessments and quality levels.

[http://grizzly.gsfc.nasa.gov/index\\_nasa.cfm/494/](http://grizzly.gsfc.nasa.gov/index_nasa.cfm/494/)

# ● Viewing Information

There are multiple ways to view information. You can view by publications, experts, tasks, or by events (calendar). Each of these categories will provide you with different criteria to search by.

**Publications Search** - will allow you to search a term by Project, Author, Area of Emphasis or Document Type.

To view all publications: [http://grizzly.gsfc.nasa.gov/index\\_nasa.cfm/478/](http://grizzly.gsfc.nasa.gov/index_nasa.cfm/478/)

**Experts Search** - will allow you to search a term by Area of Expertise and by Organization.

To view all experts: [http://grizzly.gsfc.nasa.gov/index\\_nasa.cfm/486/](http://grizzly.gsfc.nasa.gov/index_nasa.cfm/486/)

**Task Search** - will allow you to search a term by Project, Author or by Area of

Emphasis.

To view all tasks: [http://grizzly.gsfc.nasa.gov/index\\_nasa.cfm/608/](http://grizzly.gsfc.nasa.gov/index_nasa.cfm/608/)

**Calendar Search** - will allow you to view events by Month, by a Term (i.e. capacitor), or Area of Emphasize.

To view all events: [http://grizzly.gsfc.nasa.gov/index\\_nasa.cfm/485/](http://grizzly.gsfc.nasa.gov/index_nasa.cfm/485/)

## **Request an Account** ●

After selecting the 'Request an Account' button, the user would fill in the required information and submit the form. If the user is not affiliated with the NEPP Progam, then the NASA Sponsor information must be provided. The email is sent and the request is routed to the appropriate NEPP Project Manager for approval.

To Request an Account: [http://grizzly.gsfc.nasa.gov/index\\_nasa.cfm/507/](http://grizzly.gsfc.nasa.gov/index_nasa.cfm/507/)

# ● Personalization

Having an account on the NEPP site is beneficial because among other things, it allows you to have a "custom view". The custom view, available to individuals with accounts only, will allow a number of features:

**Select Area(s) of Emphasis** - a user will be able to specify categories of interest (i.e. Advanced & Emerging Technologies). More than one category can be selected, and the selections can be changed at anytime, through an online form.

**Calendar** - a user can have a custom view of the Calendar, which shows upcoming Events that are assigned to the specified Area of Emphasis.

**View My Profile** - a user can update their own profile data (i.e name, address, email, phone numbers).

**Request to be an Expert** - a user can fill out a form to request to be an expert. The form is then sent to the NEPP Program Office for approval.

**Request to be an Author -** a user can fill out a form to request to be an author. The form is then sent to the NEPP Program Office for approval.

**View Deliverables/Milestones -** this section is just for Prinicipal Investigators and Co-Investigators to view and upload their deliverables.

## ● Upload Publications or Conference Proceedings

NEPP Authors and Principal Investigators can easily upload, edit and maintain their documents. This allows direct control over the data they make available on the system.

The Admin. interface allows Admin Users to upload various types of files to the file system on the web server, so that those documents and images can be stored and retrieved.

\*This section is available to authorized users only.

## **Locate Experts** ●

The new site allows you to quickly locate experts within the NEPP community. A user can

search for an expert by typing in a term. Or you can restrict your search to a certain area of expertise or to a particular organization.

[http://grizzly.gsfc.nasa.gov/index\\_nasa.cfm/486/](http://grizzly.gsfc.nasa.gov/index_nasa.cfm/486/)

# ● Add Events

There will be a Calendar of Events (CE) Listing pertaining to electronic parts, packaging, and radiation effects conferences, symposia, and other organized events. The listing will allow users to easily obtain the title of an event, date, location, point of contact and access to the event's web site for additional details, if applicable. It also allows a user to search for an event during a particular month or under an Area of Emphasis. NEPP members can also add events to the Calendar of Events Listing.

\*This section is available to authorized users only.